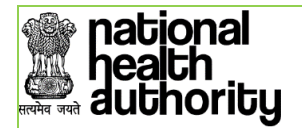

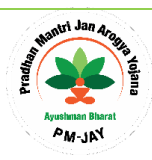

# BIS Release Note

#### **Date: 20-Sept-2019 Version: 1.21 Application: BIS URL**: https://bis.pmjay.gov.in

#### **Changes in this release:**

CR# 185 - E-GRAM - activate ADD MEMBER & PRINT ALL

CR# 193 - Parameters to be appended in the verified beneficiary API exposed to TMS - for development of the secure login feature in PMJAYs mobile application [Deployed in Learn BIS and UAT environment]

CR# 194 - Farmer ID to be removed from Family ID drop down for Punjab

Code Optimization- For Print functionality, Fetching Count of Golden and Silver records

#### **Bug Fixes:**

Ticket #RAI00019860, Ticket #RAI00019889, Ticket #RAI00019576: Add member not allowed for the ID

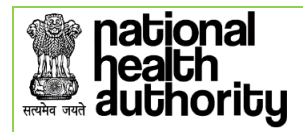

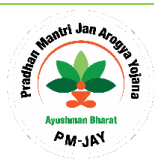

# BIS Release Note

#### **Date: 28-Aug-2019 Version: 1.20 Application: BIS URL**: https://bis.pmjay.gov.in

#### **Changes in this release:**

- 147 Change in BIS "Add Member" Feature is explained in the next page.
- 125 Beneficiary SMS 1. SMS to be sent to beneficiary on creation of Silver Record. This consent can be Hindi or English. This SMS will be sent every hour to the 'Self' verified beneficiaries, this scheduling has been done to ensure the SMS server is not overloaded.
- 126 Beneficiary SMS 2. SMS to be sent on approval of card. SMS 3- to be sent when record is rejected and released. This consent can be Hindi or English. This SMS will be sent every hour to the 'Self' verified beneficiaries, this scheduling has been done to ensure the SMS server is not overloaded.
- 179 Aadhaar Consent Content and Language Change: Updated Aadhaar consent will be displayed now in BIS application. Also the consent can be in English or Hindi, as per the request from state.
- 180 Disable e-Card SMS Language (Hindi & English): The Disabled e-Card SMS text can be in English or Hindi, as per the request from state.

#### **Bug Fixes:**

 Ticket # RAI00017271: The error occurs while printing the beneficiary's Golden Card as the name of the beneficiary has ',' in its name.

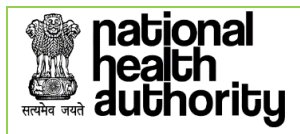

### **Add Member for Aadhaar Verified Beneficiary**

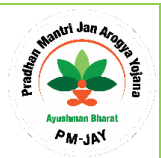

The "Add Member" functionality in Beneficiary Identification System is being redesigned such that it is fortified and secure.

# **1.1 Process flow for the change in 'Add Member' functionality**

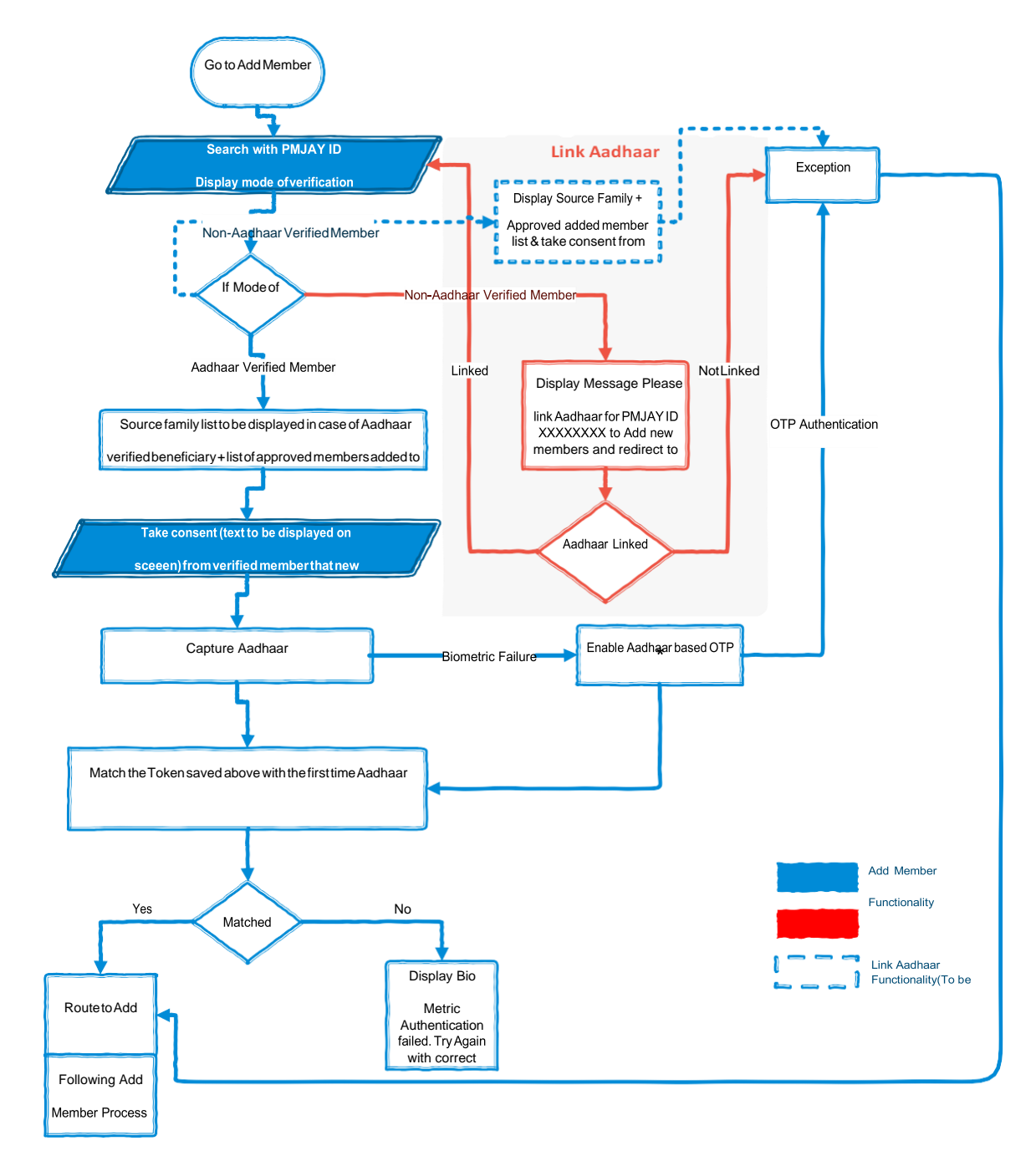

*\*Aadhaar OTP functionality will be made available in phase -II of this feature*

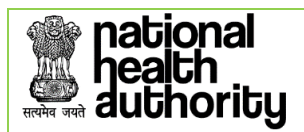

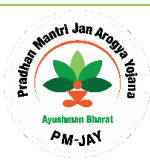

### **1.2 Process flow in detail**

- 1. PMAM logs in and goes to Add Member functionality in BIS.
- **2.** The PMAM will enter the PMJAY of a **verifiedbeneficiary**
- 3. The application will display details of the verified beneficiary along with mode of verification (Aadhaar/Non Aadhaar)
- 4. Process flow if the mode of verification is
	- **a. Aadhaar**
	- **b. Non- Aadhaar**

#### Aadhaar verified beneficiary

- 1. List of family members as per source database to be displayed along with list of members added using "add member" function to be displayed on the screen.
- 2. The verified member must provide a consent that the new member belongs to the source family (Text for the consent to be drafted).
- 3. After the consent has been provided by the verified beneficiary, a "Capture Aadhaar" button should appear for his/her biometric verification (IRIS/Finger Print). The Aadhaar token for this verification should be saved.
- 4. After a successful biometric e-KYC, this Aadhaar token should be matched with the Aadhaar token saved at the time of e-Card creation.
	- a. If the tokens match, route to "Add Member" page and follow the existing add member process steps.
	- b. If the tokens do not match, display the following message "Bio Metric e-KYC failed. Try again with correct Details".
- 5. If the biometric e-KYC fails, enable OTP based Aadhaar e-KYC for the verified beneficiary and match this Aadhaar with the Aadhaar token saved at the time of e-Card creation.
	- a. If the tokens match, route to "Add Member" page and follow the existing add member process steps.
	- b. If the tokens do not match, display the following message "Bio Metric e-KYC failed. Try again with correct Details".
- 6. If the OTP e-KYC fails, **exception handling route\*** will be enabled.

Non-Aadhaar verified beneficiary

- 7. All Non-Aadhaar verified beneficiaries will be routed to **Link your Aadhaar\*\*** page.
	- a. After linking Aadhaar for Non-Aadhaar beneficiaries, they are required to visit the "Add Member" page and follow initiate the "Add Member" process.
	- b. If a Non-Aadhaar beneficiary is unable to link its Aadhaar, **exception handling route\*** will be enabled.
- 8. List of family members as per source database to be displayed along with list of members added using "add member" function to be displayed on the screen.

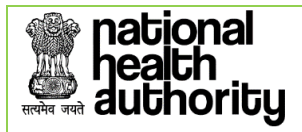

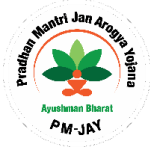

- 9. The verified member must provide a consent that the new member belongs to the source family (Text for the consent to be drafted).
- 10. **Exception handling route\*** will be enabled for all Non-Aadhaar verified beneficiaries.

## **\*Exception handling**

- 1. Exception handling route is enabled under following circumstances
	- a. Aadhaar OTP e-KYC failure
	- b. Aadhaar not linked for Non-Aadhaar verified beneficiaries
- 2. The exception handling process is same as the existing BIS "Add Member" process.

### **1.3 Change in ISA/SHA's view**

List of family members as per source database to be displayed along with list of verified members added using "add member" function to be displayed on the ISA/SHA's screen

### **1.4 Intimation SMS**

Every time a member is added to a family, an intimation SMS should be sent to the "Verified" member on the mobile number provided at the time of verification.

This SMS should be sent at the time of "add member" record submission.

SMS text: *"New member addition request has been received against Ayushman Bharat PMJAY ID XXXXXXXX. The request has been raised for Mr./Ms.<Name of the new member>. Call 14555 or 1800111565 for assistance. "*

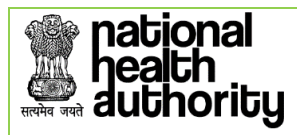

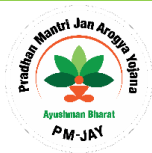

# CSC Release Note

 **Date**: 28-August-2019

 **Version**: 1.14

 **Application**: BIS-CSC

 **URL**: https://biscsc.pmjay.gov.in

# **Changes in this release:**

- 125 Beneficiary SMS 1. SMS to be sent to beneficiary on creation of Silver Record. This consent can be Hindi or English. This SMS will be sent every hour to the 'Self' verified beneficiaries; this scheduling has been done to ensure the SMS server is not overloaded.
- 179 Aadhaar Consent Content and Language Change: Updated Aadhaar consent will be displayed now in BIS application. Also the consent can be in English or Hindi, as per the request from state.

# **Bug Fixes:**

Ticket #UCR00017840: Declared village/town having {} is not allowed, due to this application prompt a message while submitting the record **"Only English Characters allowed in Declared Beneficiary Village/Town**